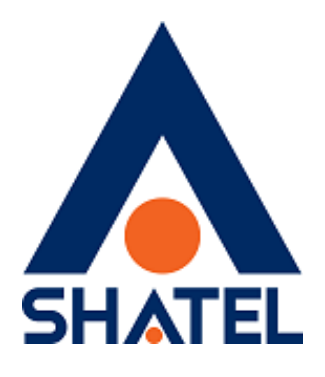

## **راهنمای تنظیمات مودم Asus – X13**

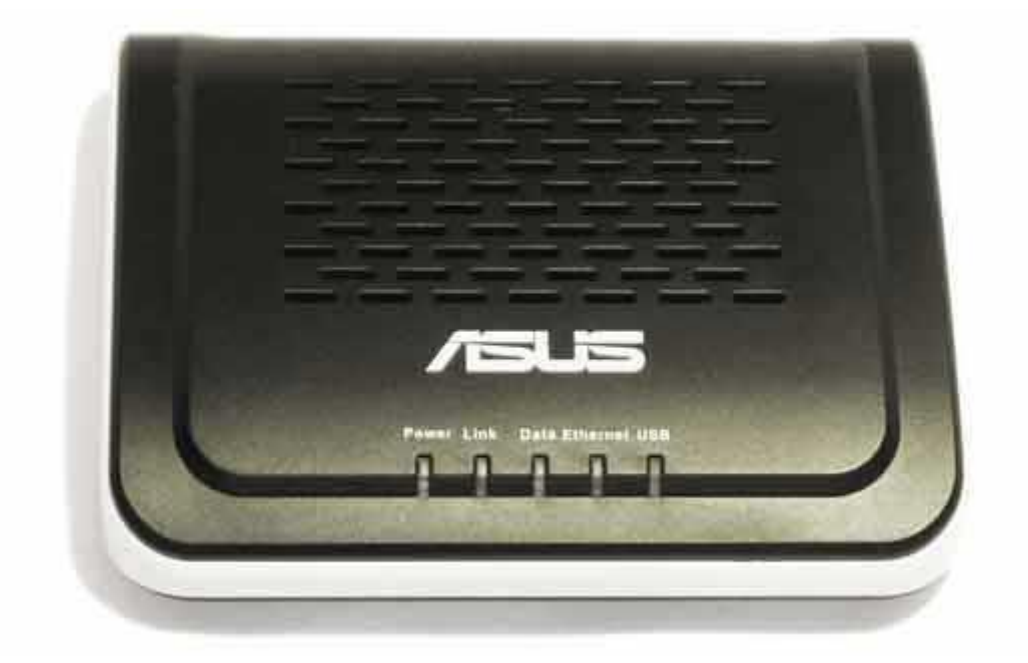

**راهنمایی کانفیگ مودم 13 X – Asus تاریخ تنظیم : آبان ماه 5931 گروه شرکتهای شاتل**

**فهرست مطالب**

## **[ورود به کنسول مودم](#page-1-0)**

<span id="page-1-0"></span>**[تنظیمات مودم برای اتصال به اینترنت](#page-4-0)**

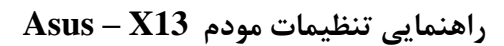

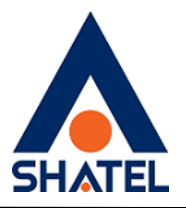

**ورود به کنسول مودم**

جهت اتصال به کنسول مودم و انجام تنظیمات مورد نیاز به صورت زیر عمل می کنیم:

جهت اتصال به کنسول مودم و انجام تنظیمات مورد نیاز به صورت زیر عمل کنید:

- .1 صفحه مرورگر خود را باز کنید.
- .2 در Bar Address آدرس 1.291619191 را تایپ ، سپس درصفحه Login باز شده User Name
- و Password مودم را وارد نمایید. به صورت پیش فرض Username=admin و

admin=Password می باشد.

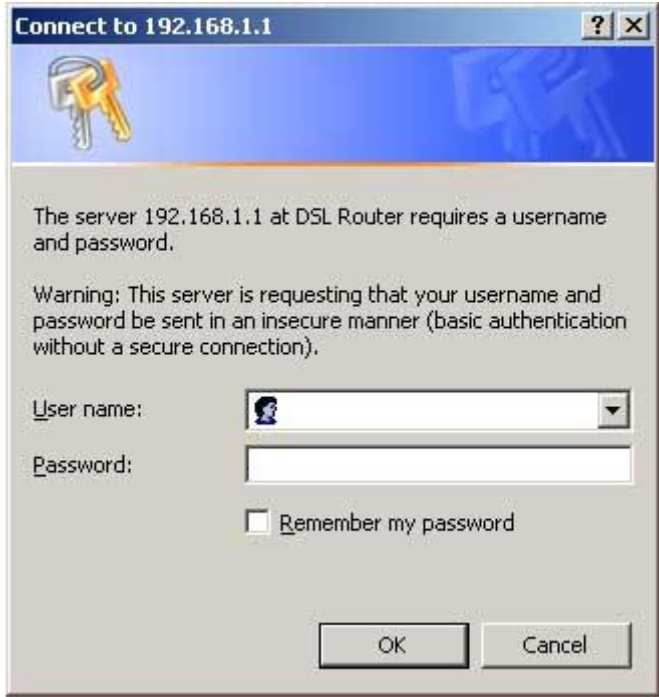

**شکل 1**

٢

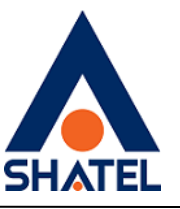

پس از وارد کردن User و Password صفحه اصلی کنسول مودم به صورت زیر نمایش داده می شود:

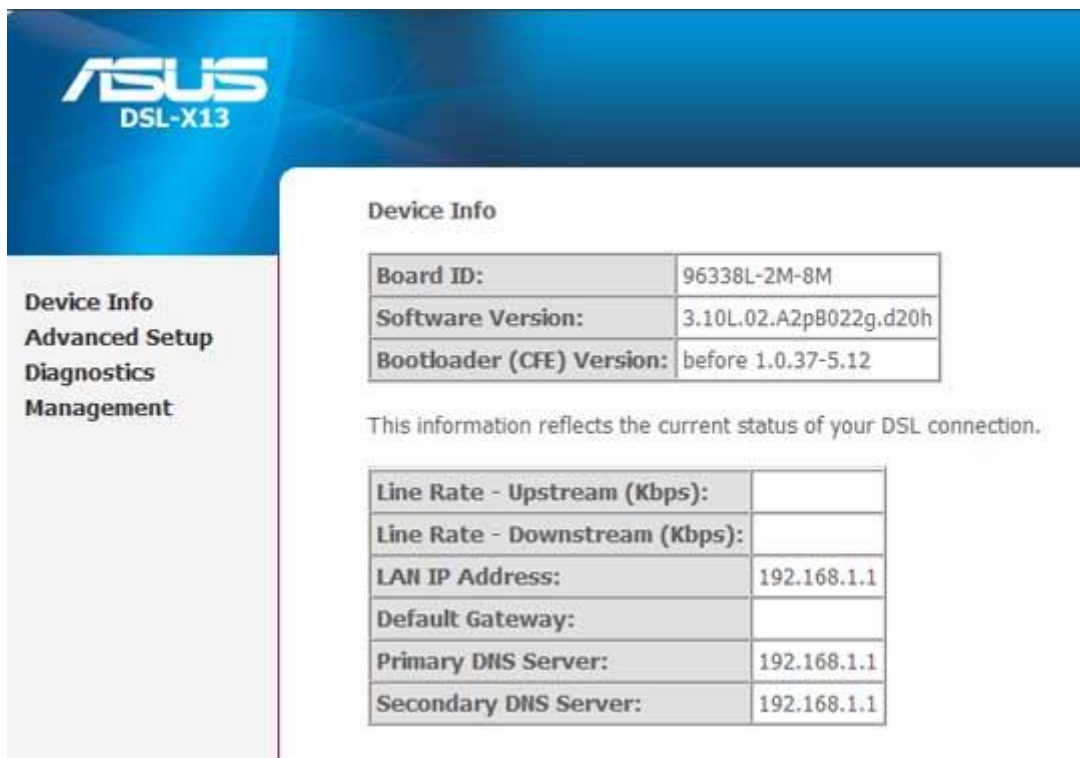

**شکل 2**

در نمای کلی کنسول سمت چپ تمامی تنظیمات مودم و در وسط صفحه خالصه ای از مشخصات مودم از جمله سرعت دریافت و ارسال اطالعات، IPو Server DNS مشاهده میشود.

٣

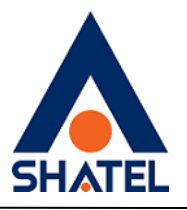

<span id="page-4-0"></span>**تنظیمات مودم برای اتصال به اینترنت**

جهت انجام تنظیمات و واردکردن اطالعات مربوط به سرویس دهنده اینترنت (ISP (روی Advanced Setupدر سمت چپ صفحه کلیک و پس از باز شدن صفحه جدید پیش فرض تنظیمات WAN مشاهده می گردد. به منظور وارد کردن اطالعات سرویس دهنده خود روی دکمه Edit دومین پیش فرض کلیک کنید.

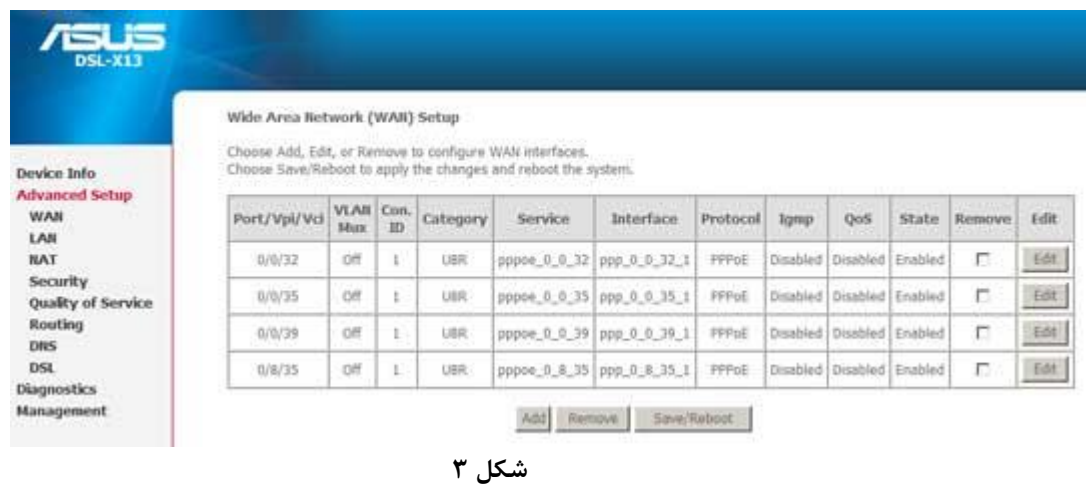

مقادیر VPI و VCI را مطابق شکل وارد کرده و روی Next کلیک میکنیم.

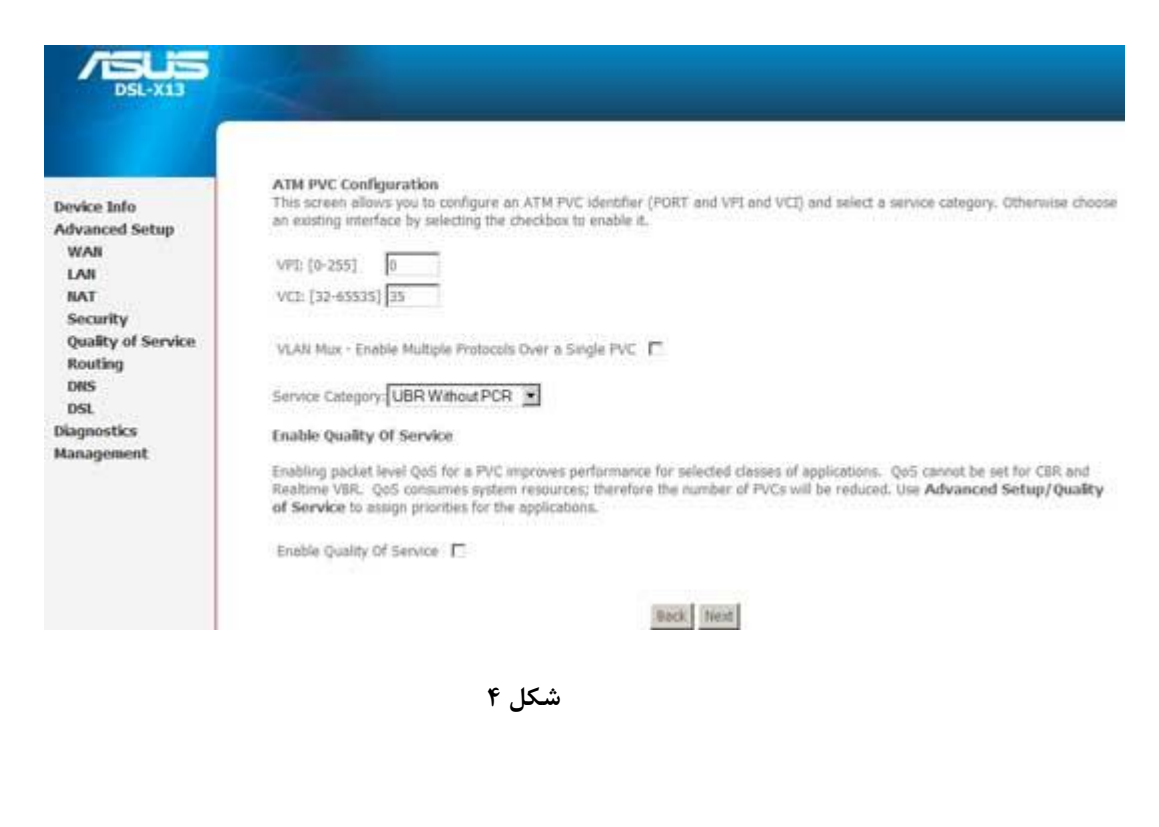

4

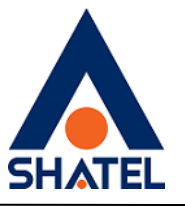

در صفحه بعد در قسمت type Connection گزینه (PPPoE (Ethernet over PPP را انتخاب و در قسمت Mode Encapsulation گزینه BRIDGING-SNAP/LLC را انتخاب و سپس روی Next کلیک نمایید.

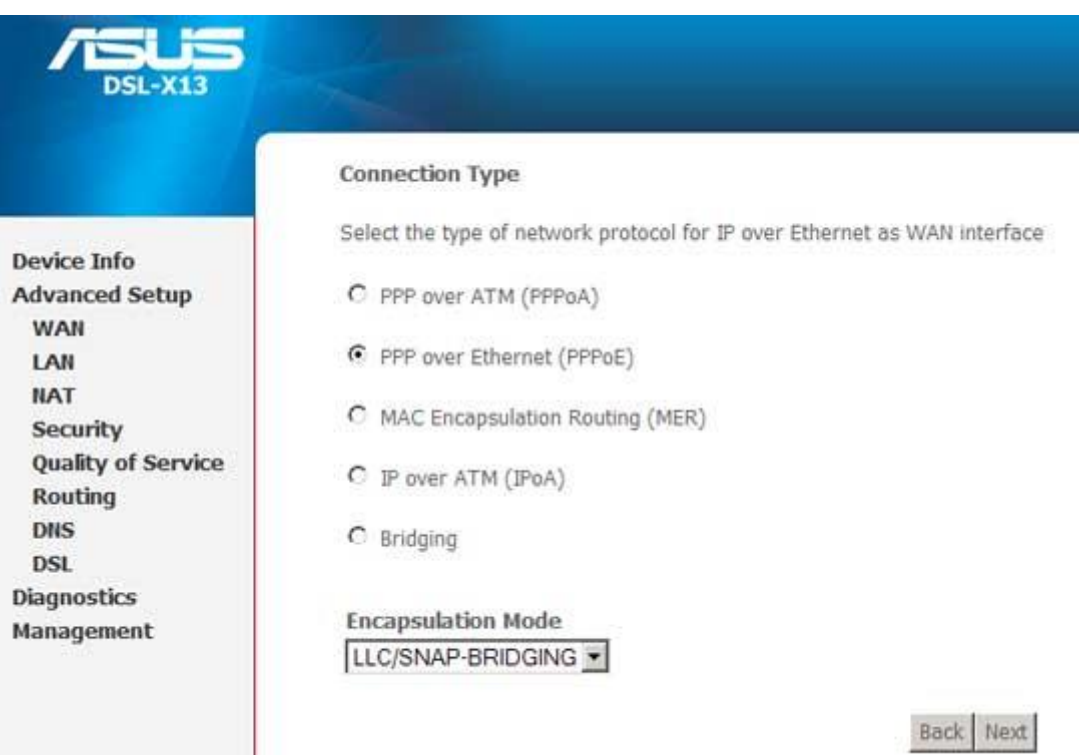

**شکل 5**

در صفحه بعد می بایست User و Password که از شرکت سرویس دهنده در اختیار شما گذاشته شده وارد کرده و بدون ایجاد هیچگونه تغییر در دیگر گزینه ها روی Nextکلیک کنید.

 $\Delta$ 

**cs@shatel.ir 04GL119/00 (#6209034)**

## **راهنمایی تنظیمات مودم 13X – Asus**

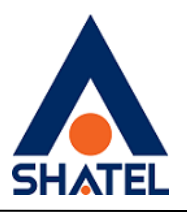

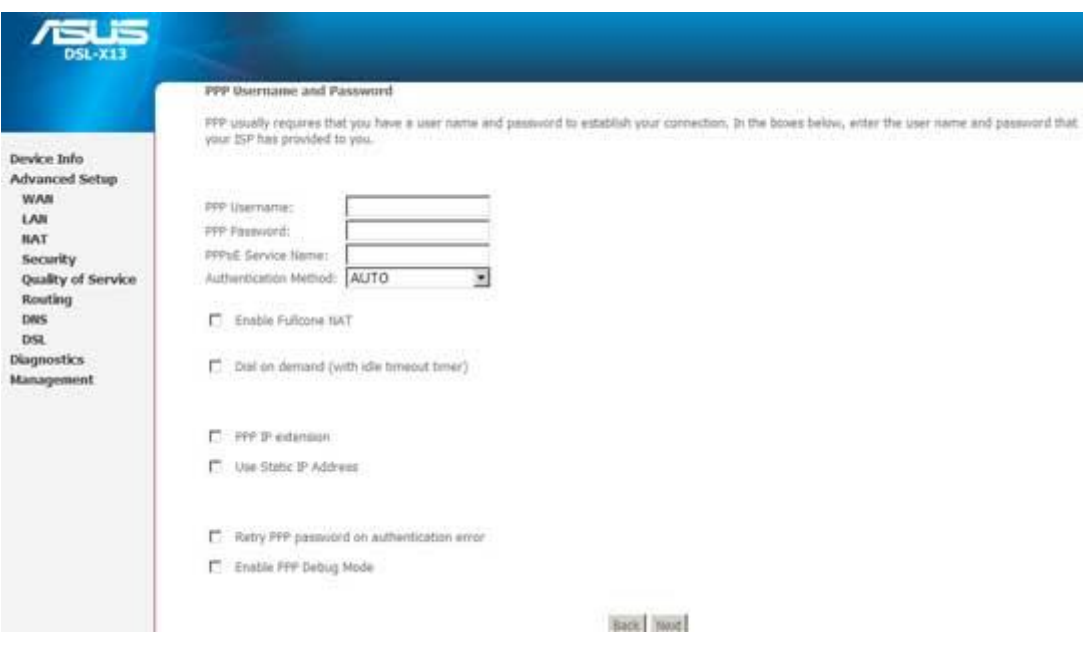

**شکل 6**

مجدد Next را کلیلک کنید.

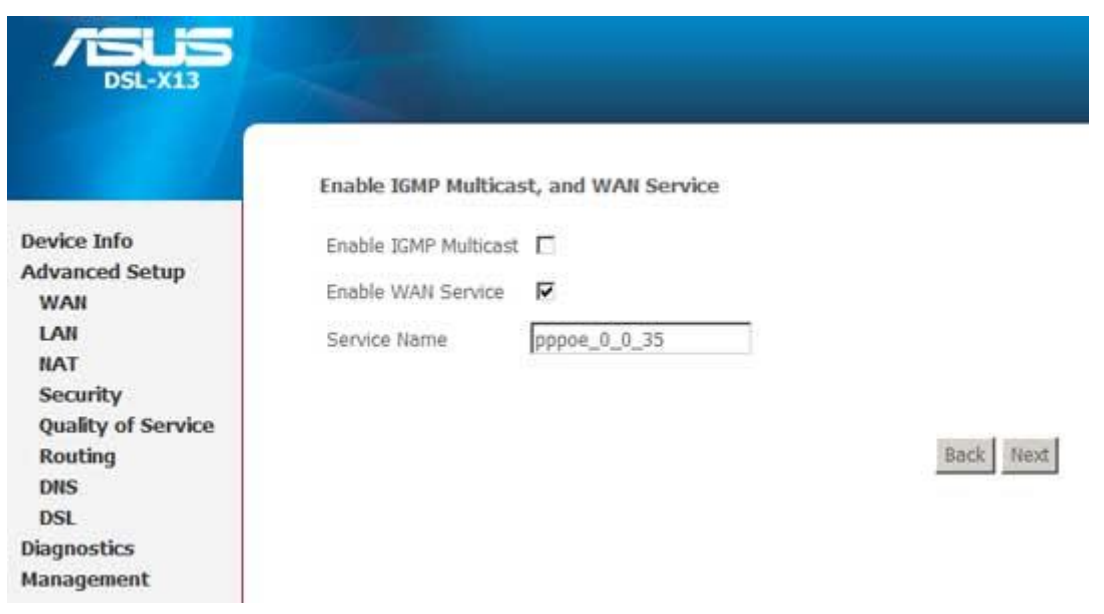

**شکل 7**

در صفحه بعد یک نمای کلی از تنظیمات انجام شده نمایش داده شده که پس از چک کردن مجدد اطالعات وارد شده می بایست روی Save کلیک کنید.

 $\epsilon$ 

## **راهنمایی تنظیمات مودم 13X – Asus**

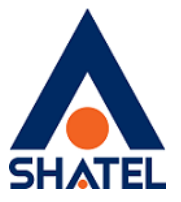

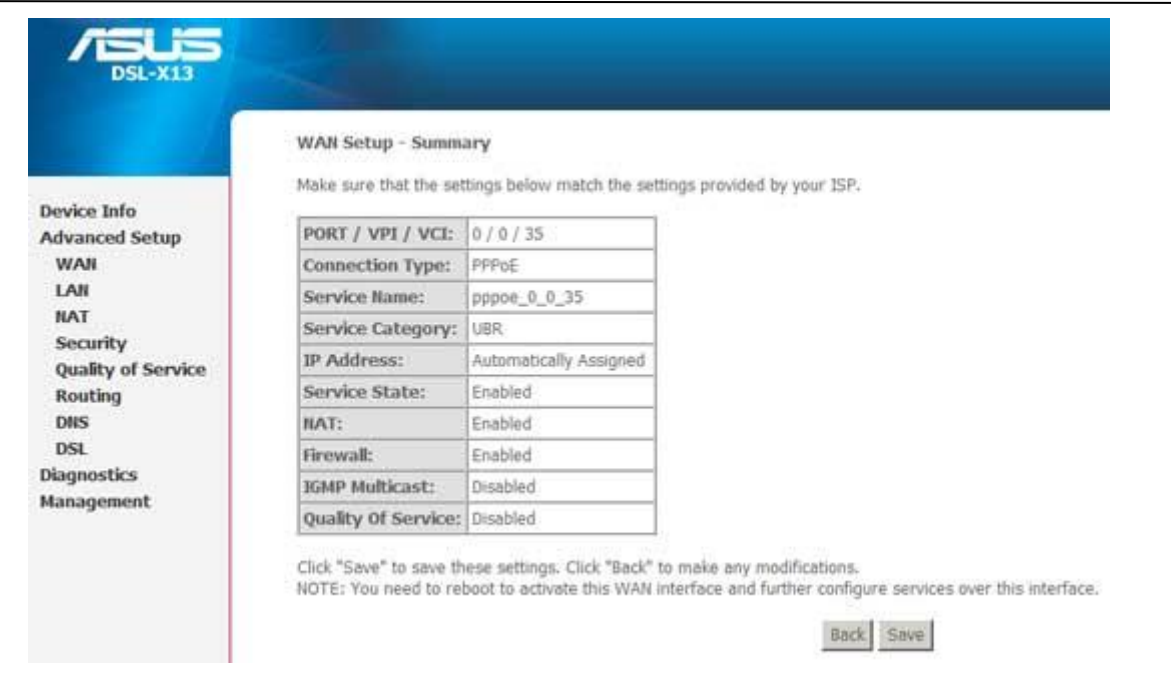

**شکل 8**

مشاهده می کنید که پس از کلیک روی گزینه Save مجددا صفحه ای که در آن 4 تنظیم پیش فرض را مشاهده کردید نمایش داده می شود. الزم است به منظور ذخیره تنظیمات و اعمال آنها حتما روی گزینه Reboot/Save کلیک کنیم.

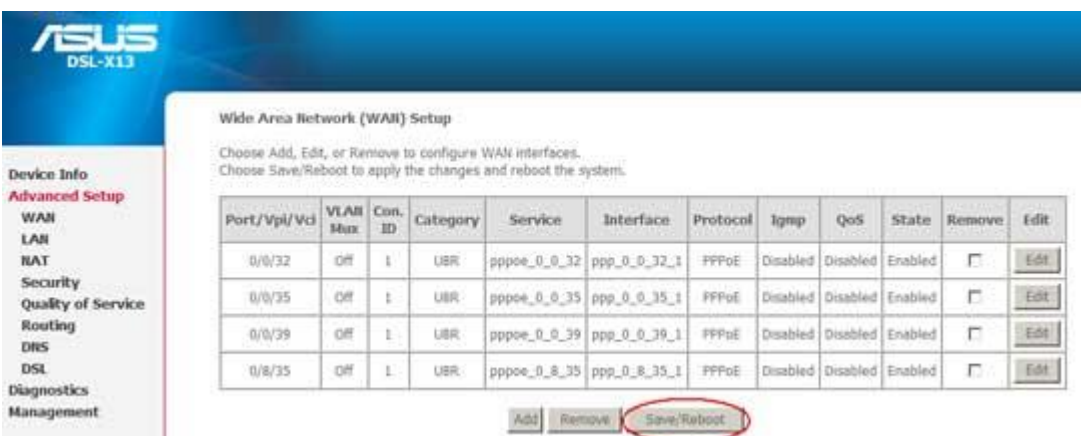

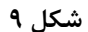

الزم به توضیح است که پس از کلیک روی گزینه Reboot/Save این عملیات حدود 2 دقیقه زمان میبرد و سپس مودم به صورت خودکار راه اندازی مجدد می گردد .جهت کسب اطمینان از اعمال تغییرات بهتر است پس از اتمام عملیات راه اندازی مجدد، مودم را خاموش و پس از 5 ثانیه روشن کنید.

 $\vee$